## **THE GRANITE YMCA ONLINE OVERNIGHT CAMP REGISTRATION GUIDE**

This guide has been created in order to help you with the online registration process. Please follow ALL steps listed below in order to ensure your child is registered properly for camp.

**1.** Click the **"Registration"** button and then click **"Register Online"** link at the bottom of the page.

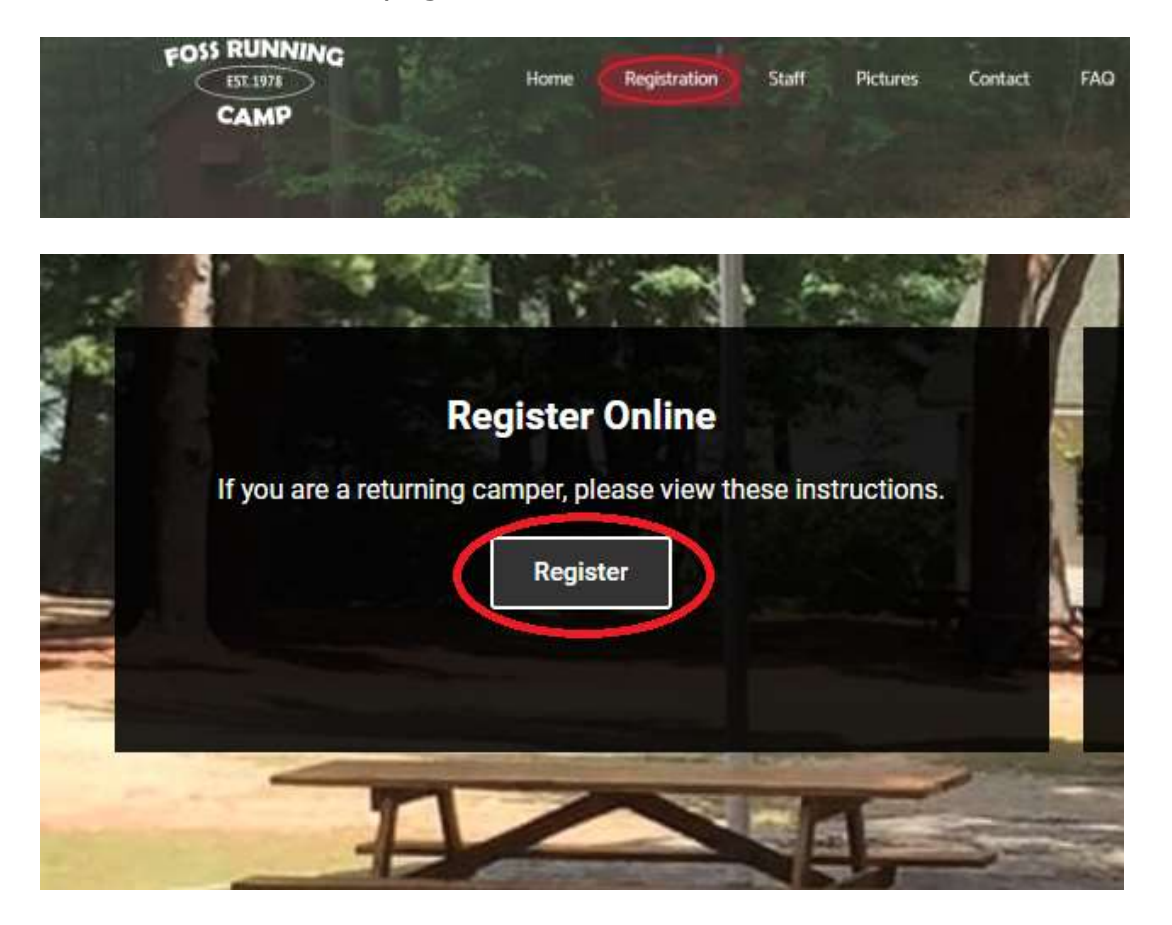

**2.** A new screen will open. Here you will choose the option that works best for you. If you have forgotten your password, you can click "Forgot Password" and you will be emailed with a replacement.

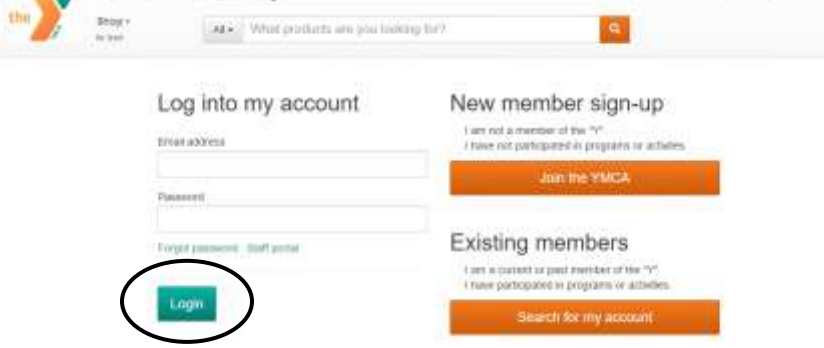

**NOTE:** If you have an existing account and have registered your child for programs online before, enter your e-mail address and password and move to **step #7** once you are logged in.

**3.** If you are unsure about whether or not you have an existing account, you may click on "**Search for my account**". That will bring you to this page:

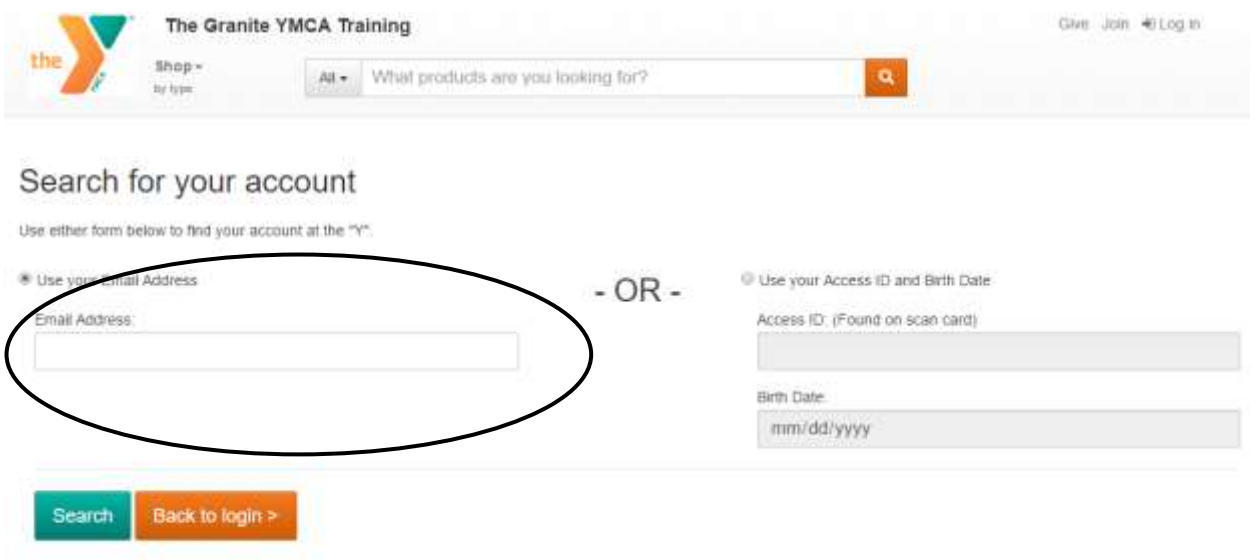

**NOTE:** To find your account- search using an email address that would be on file. When you enter this, you will automatically see a prompt letting you know that an email has been sent to that email address with further instructions.

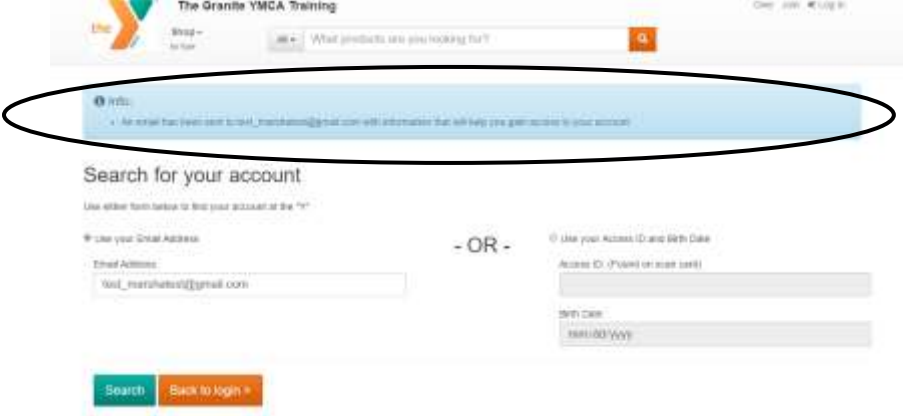

**4.** If you have not registered before, you will want to select "**Join the YMCA**". This will bring you a screen to enter **YOUR** information. You will be able to add your camper's information on a later screen.

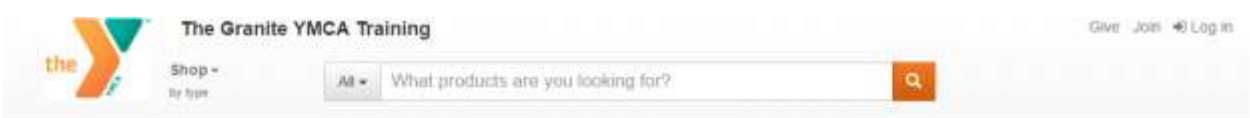

## Registration - New to the YMCA?

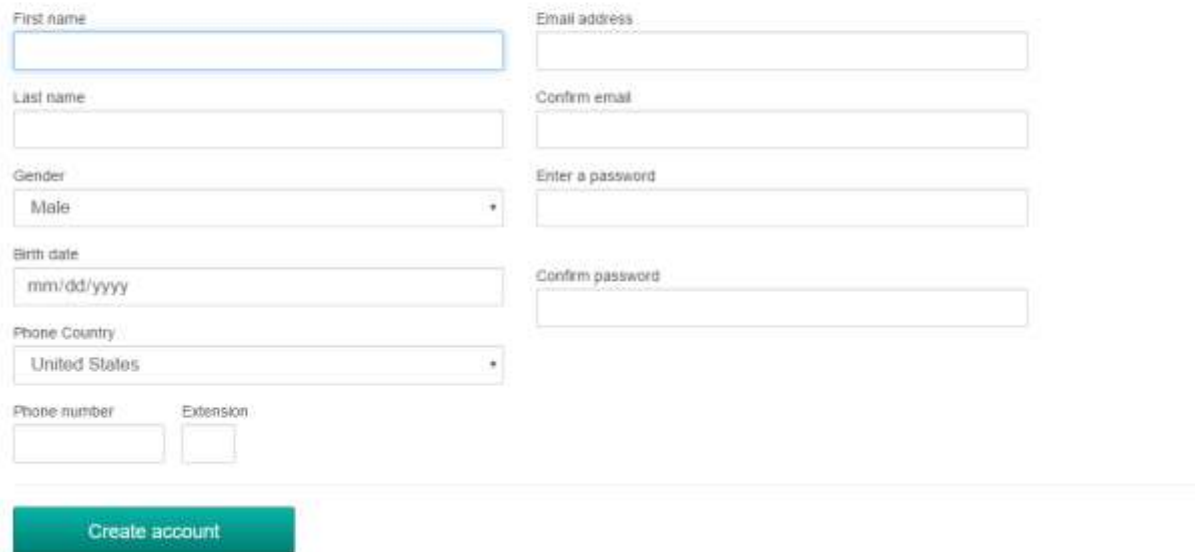

Already have an account? Log in

**NOTE:** If you go to sign up and the system recognizes your email address, you will see the prompt below.

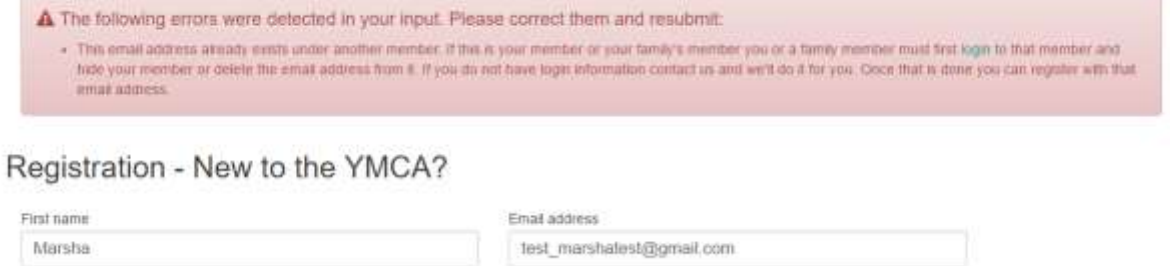

**5.** Once you create your account, you will be brought to a new screen, where you will be able to add your camper to your account. Click on "My family" and select "**Add a new family member**". Unless you decide to create a paid membership through our YMCA, the "membership" that will be created will have no additional cost to you or your family.

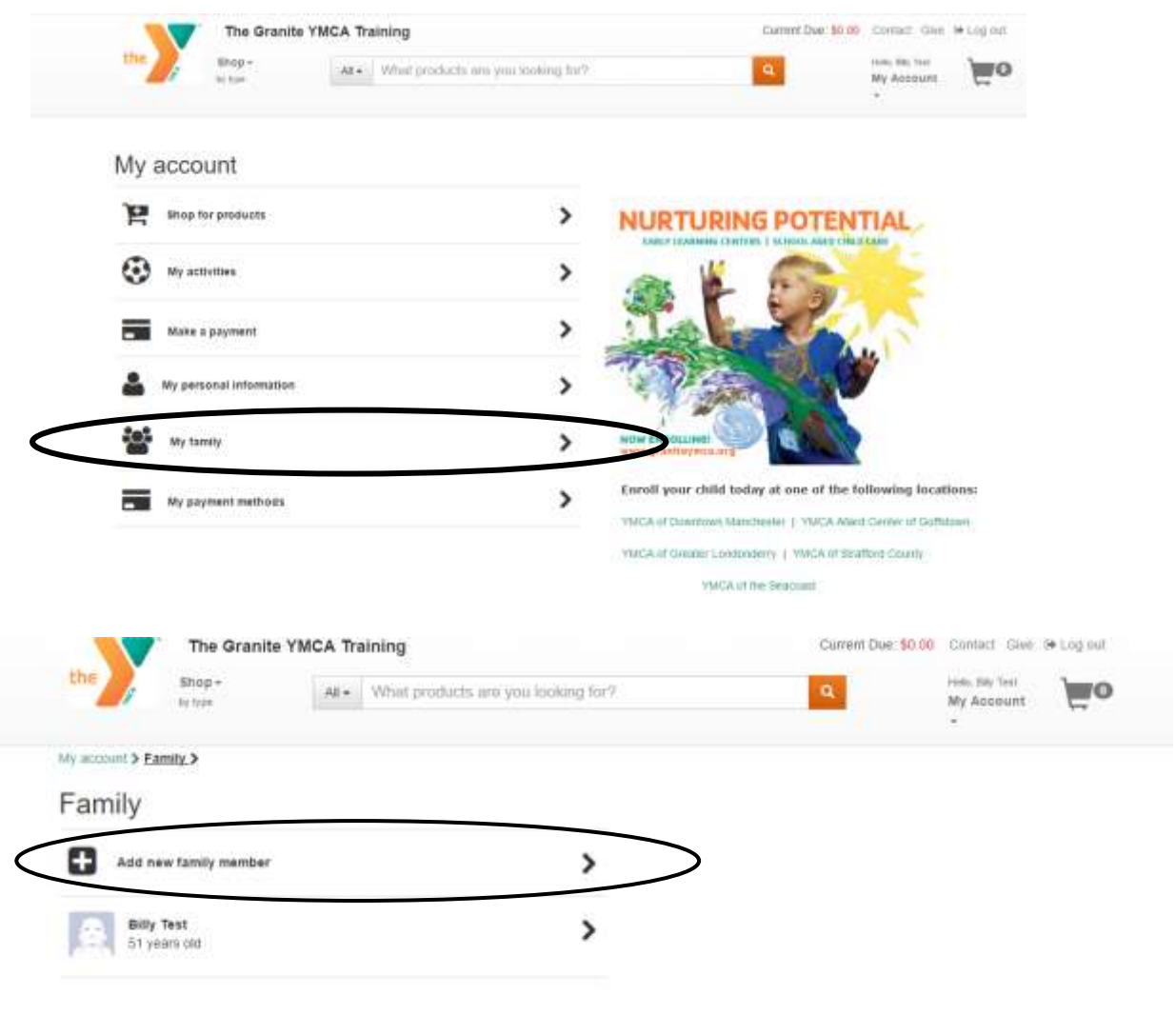

**6.** You can add as many family members as you please to your account. Be sure to enter the correct information for them before saving.

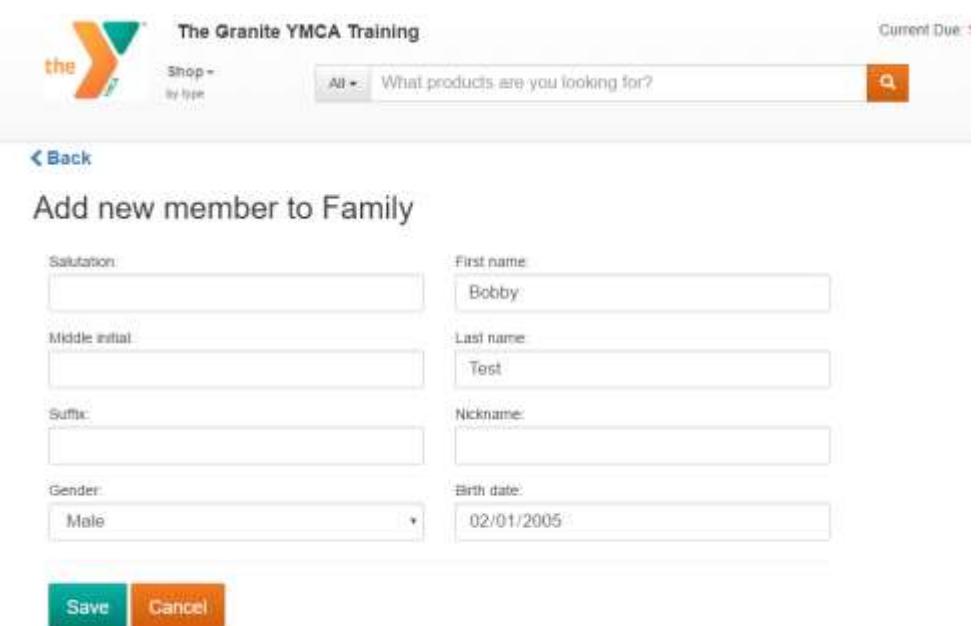

**7.** Don't forget to add your mailing address! You do so by choosing the primary/adult member on the account, and clicking on "**Address Book**". You can enter your mailing address here, and choose it as a "preferred address".

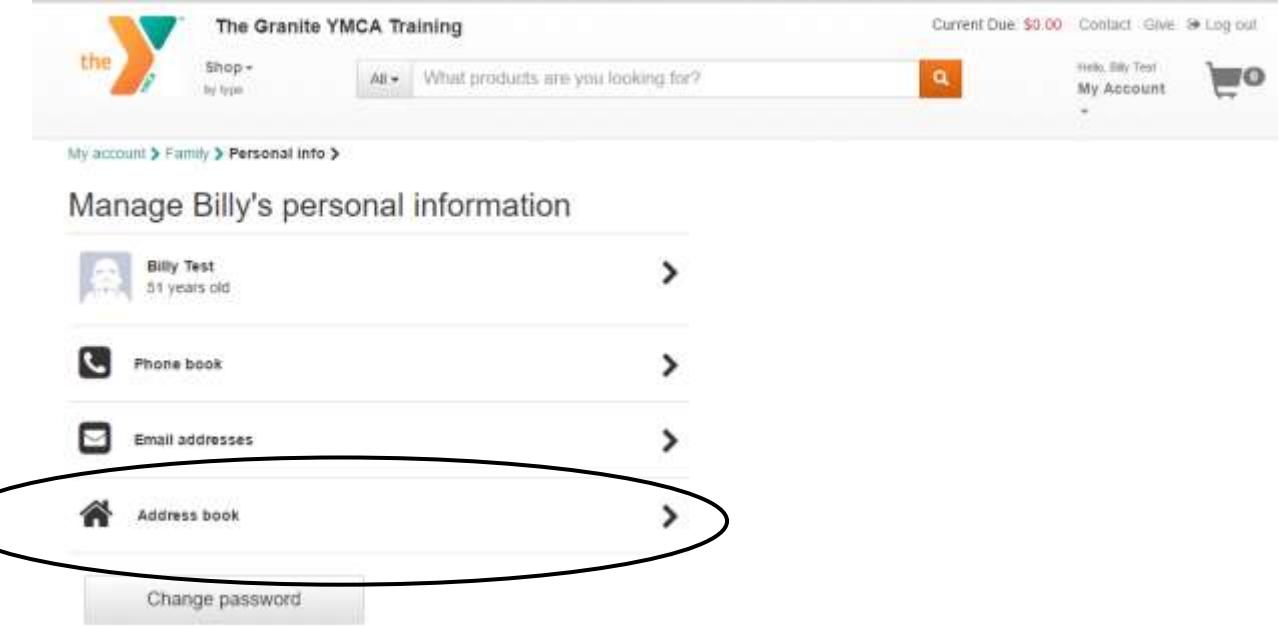

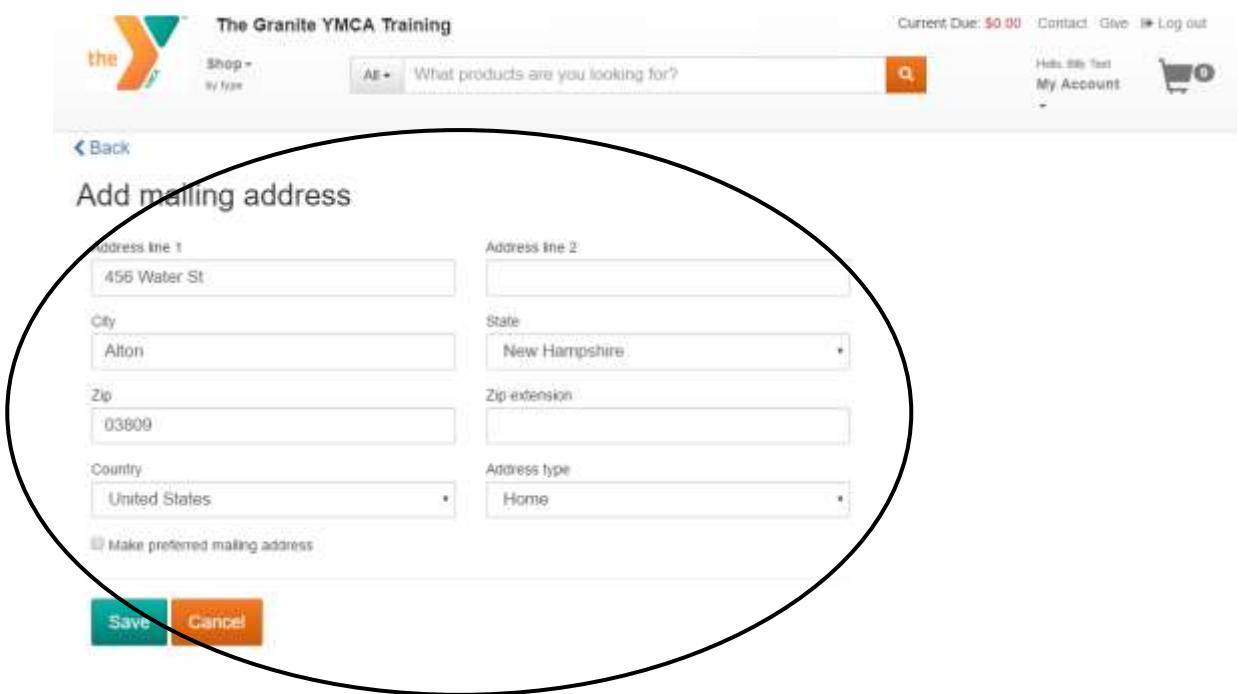

**8.** Once you've entered all of the information that you need, you can either start your search by clicking "**Shop**" in the top left corner and select programs, or through the specific camp you are looking for on the search bar.

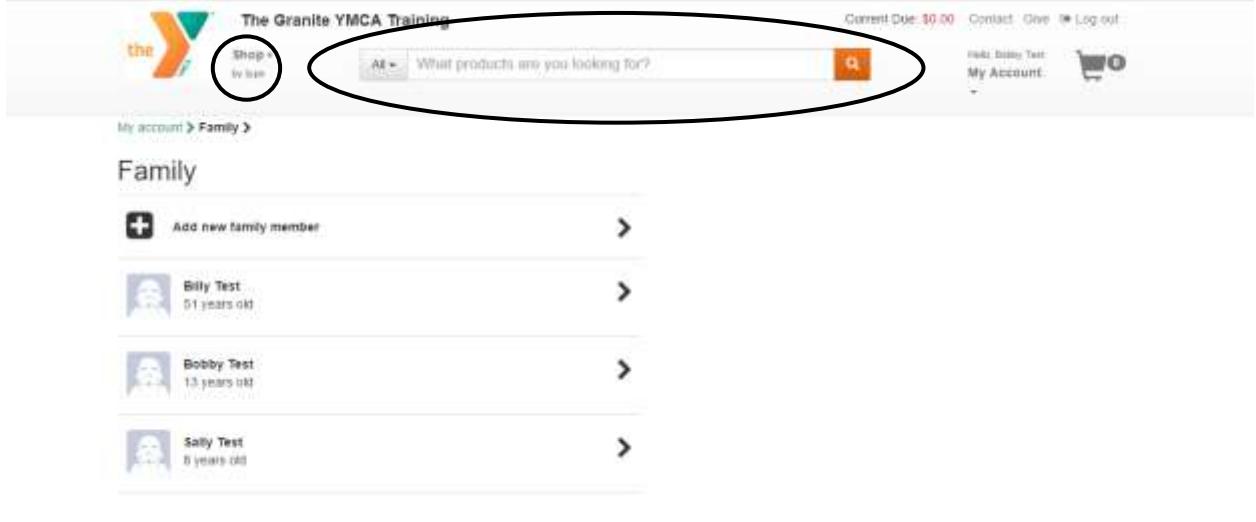

**9.** This will bring you to the product page. All searches are done based on age and gender. To be sure you have the correct camper registered, you will want to select your camper from the drop down menu on the left side.

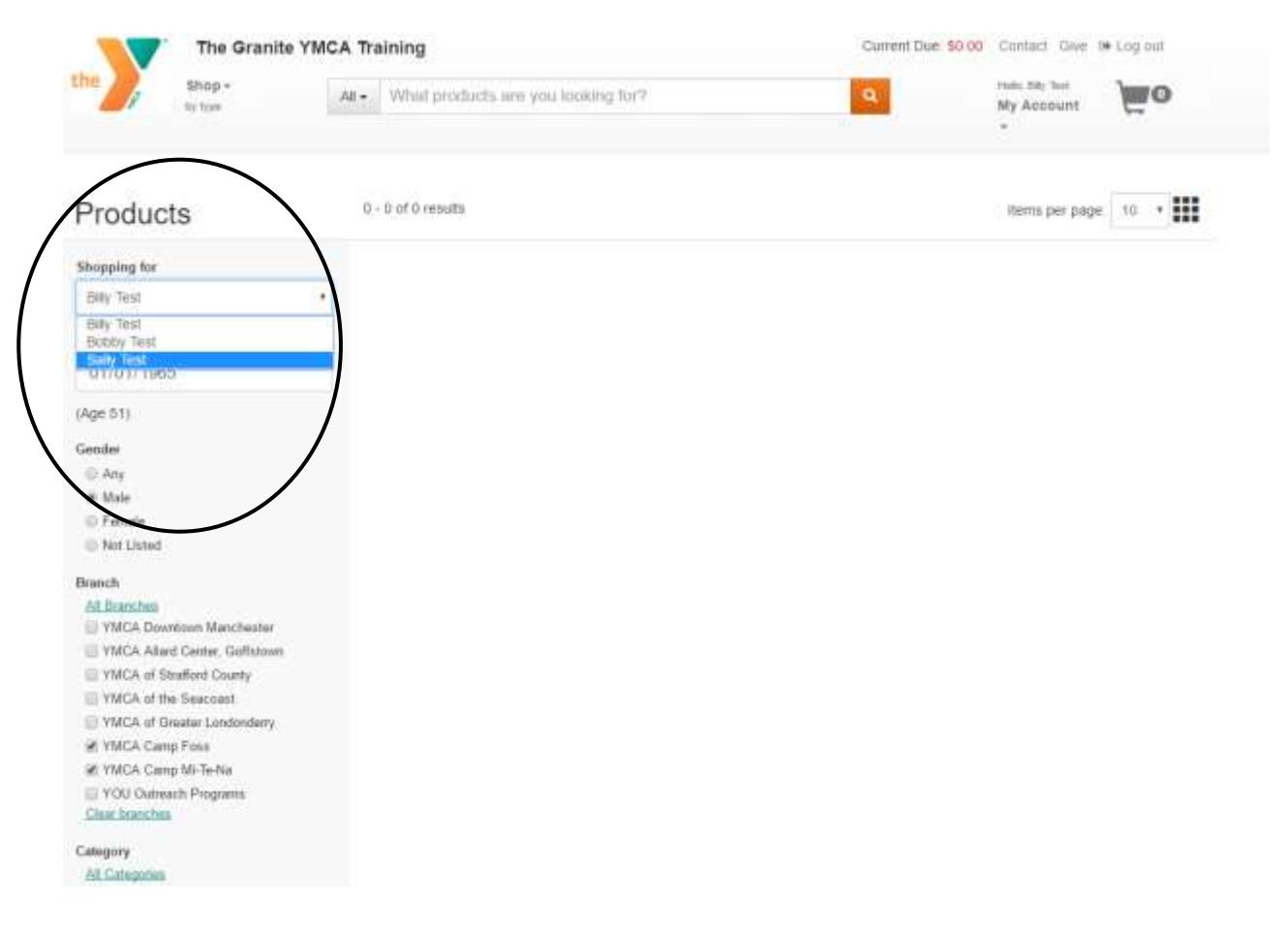

**10.** Once you choose the correct camper, you will see that all the available sessions that they can attend show up on the right side. You will want to filter by the branch and choose "**Camp Foss**", and then filter by the category and choose "**Resident Camp: Foss Running Camp**".

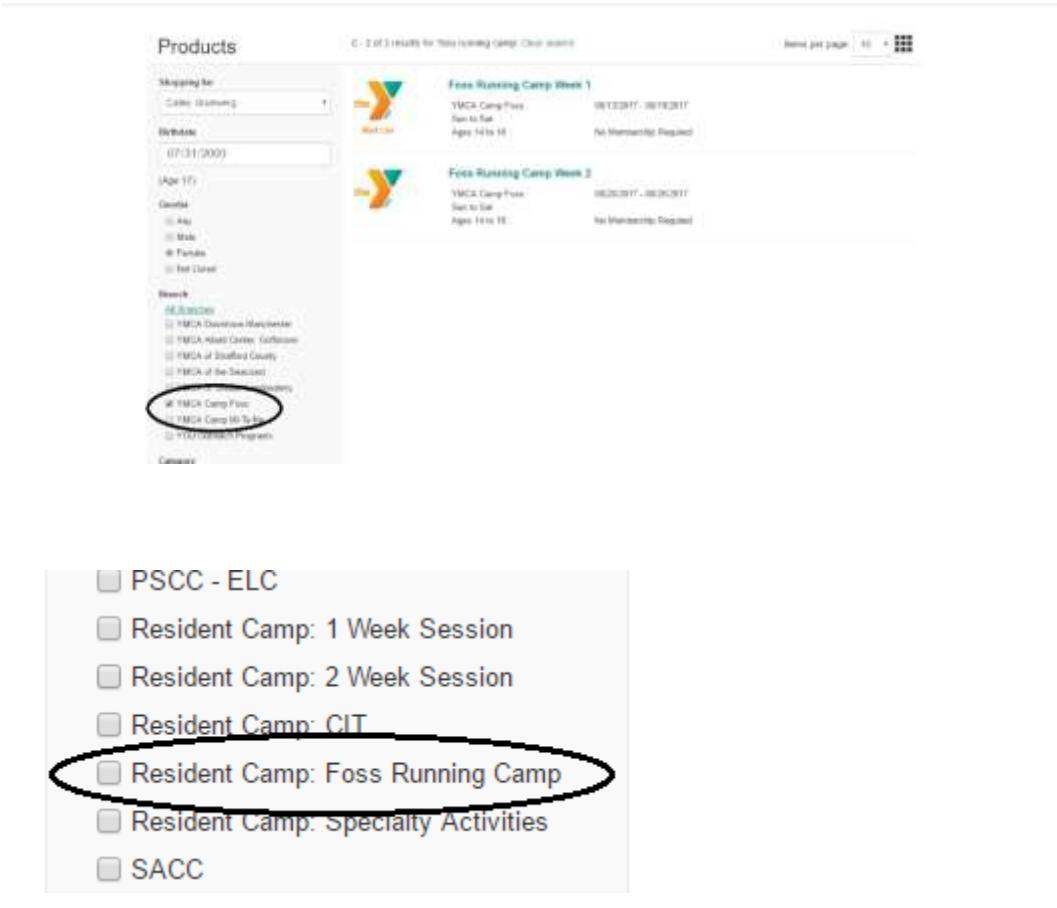

**11.** Once you choose your week, you will be re-directed to the session page. Here you will add the session directly to your cart by clicking "**Add to Cart**".

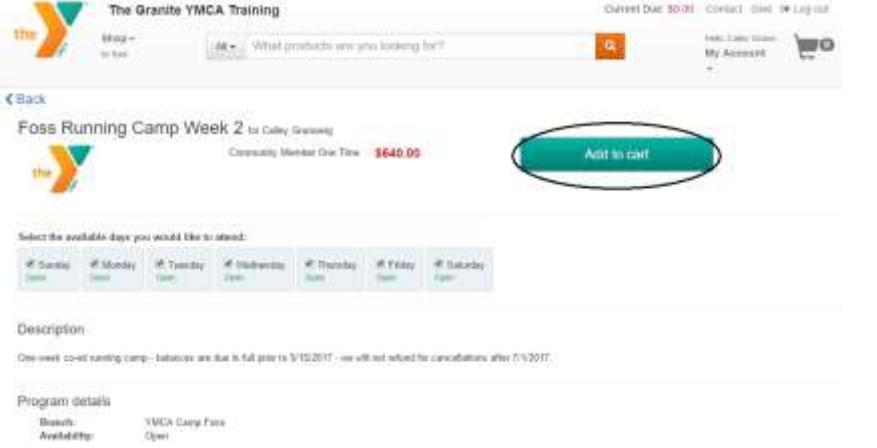

**12.** When selecting "**Add to cart**", you will then be prompted to fill out the registration information for that camper. When registering for multiple sessions, this information will only need to be filled out once, per camper. Once you finish, click "**Next**".

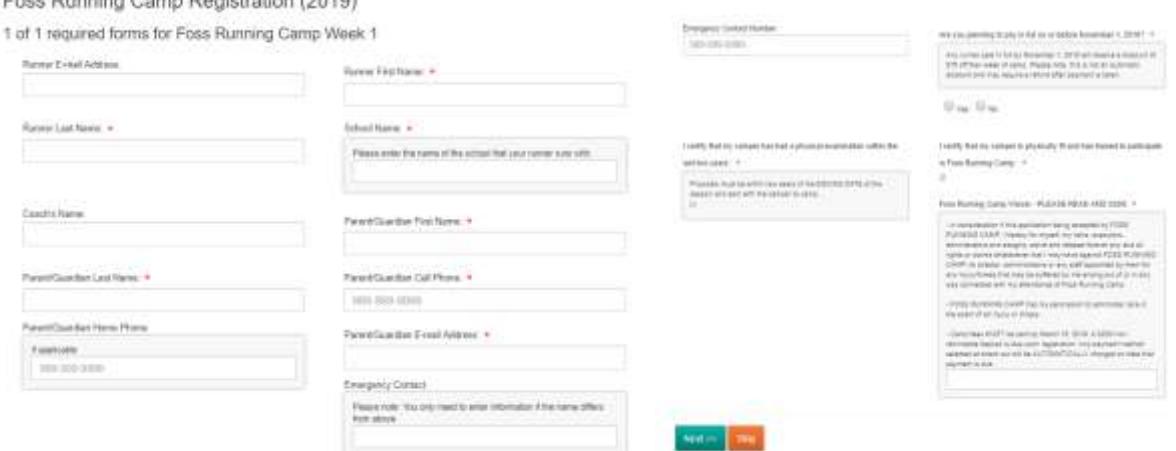

**NOTE**: If you skip a required question, you will be prompted. Your registration will not be completed until all of the required information is entered. **ADDITIONAL NOTE: Be sure to do this step BEFORE setting up a payment plan, otherwise you will be charged for the full amount of the session(s) you are registering for.**

**13.** Once you enter all of the information required, you will have the option to continue shopping, add more sessions or add sessions for an additional camper. You can do this by clicking "**Continue Shopping**". If you are done, you will click "**View Cart**", which will also show the number of items you currently have in your cart.

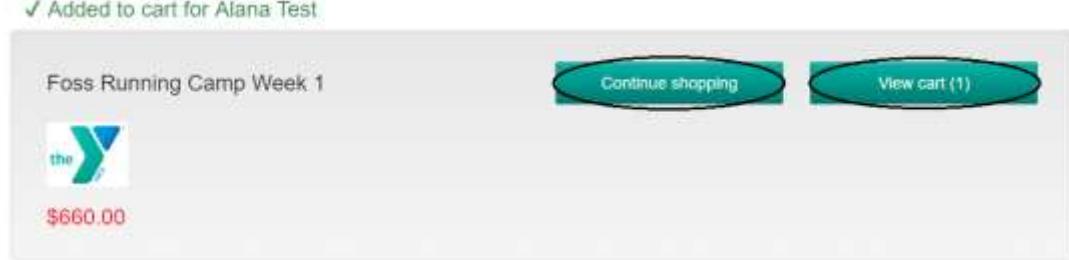

**14.** On the next screen, you will see all of the sessions that you registered your camper for, as well as the amount of each session. All session payments are due the month before the start of the session and will AUTOMATICALLY charge to the payment method used for the deposit. To change this, please call or email Lauren Frazier. If you wanted to pay the entire balance upon registration, you and do so by clicking "View Payment Plan" and deleting the payment plan. Otherwise, you can click "**Proceed to Checkout**" and will only be charged the amount for the non-refundable deposit.

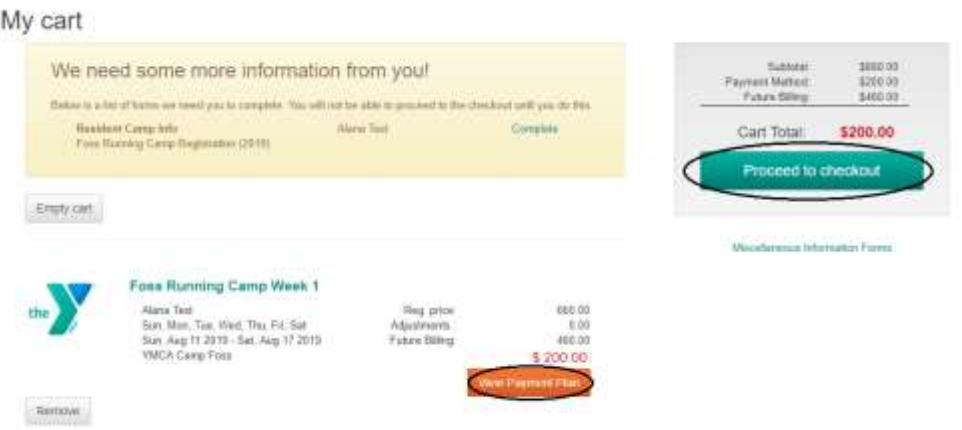

**15.** Once you are on the checkout screen, you will notice that the first thing you see is the screen prompting you to select a payment method. If you have more than one payment method listed on your account, you can choose which one you would like to use. Click "**Select a payment method**" to do so. It will bring you to another screen where all of the payment methods that you have saved on file will be listed for you to choose from. You will also have the option to add a payment method if you do not have one listed on file, or would like to use a different account.

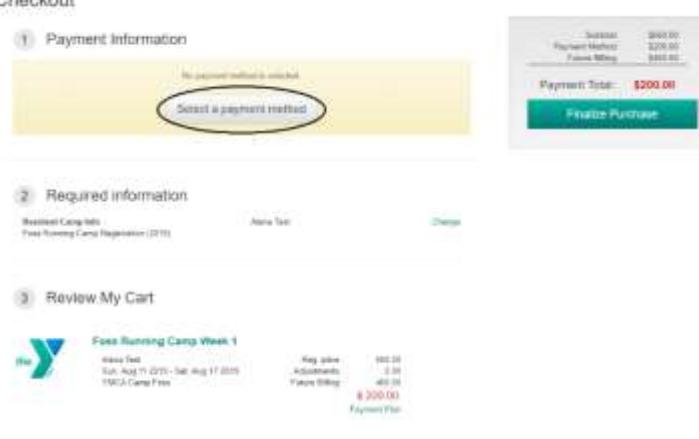

## **ADDING A PAYMENT METHOD:**

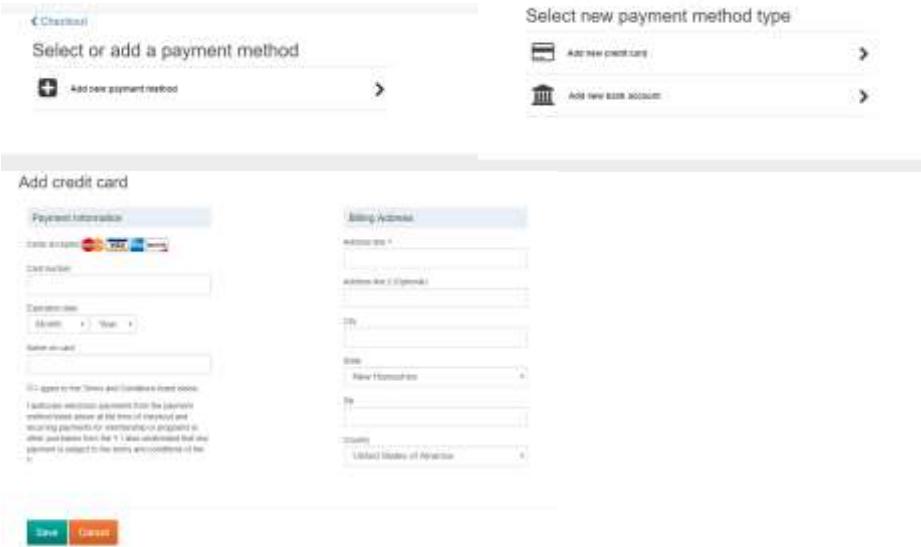

**NOTE**: Please be sure to choose a payment method to continue to finalize your checkout process.

**16.** Before finalizing your payment, you will have one last chance to look over all of the information on the account to make sure that it is correct. If you need to change anything, you can click on any of the buttons that say "**Change**". If there are no changes that need to be made, you can click on "**Finalize purchase**" to proceed.

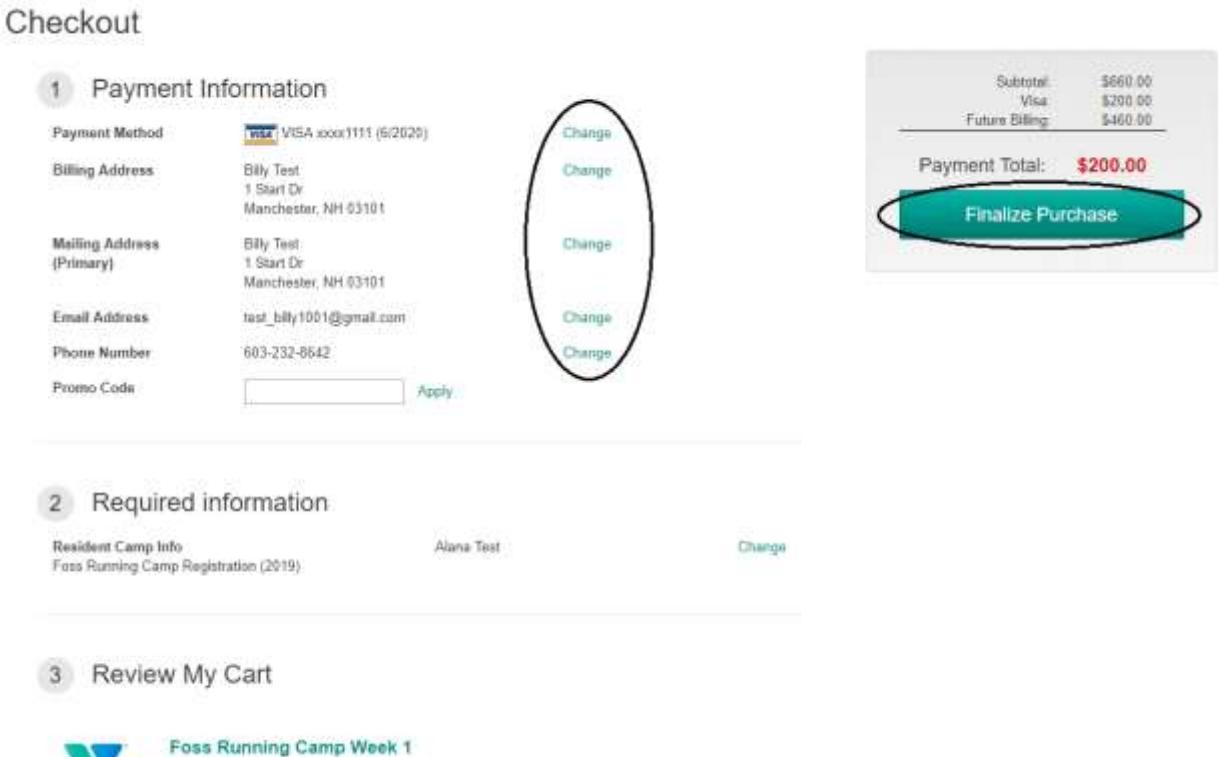

**17.** After finalizing your purchase, you will be directed to invoice page, which will show you how much you paid during the transaction. You also have the option to click "**Show order summary**" to see a full summary of future payments, and a brief description of the session that you registered for. You may also print the page for your records. Congratulations! You successfully registered your camper for Foss Running Camp!

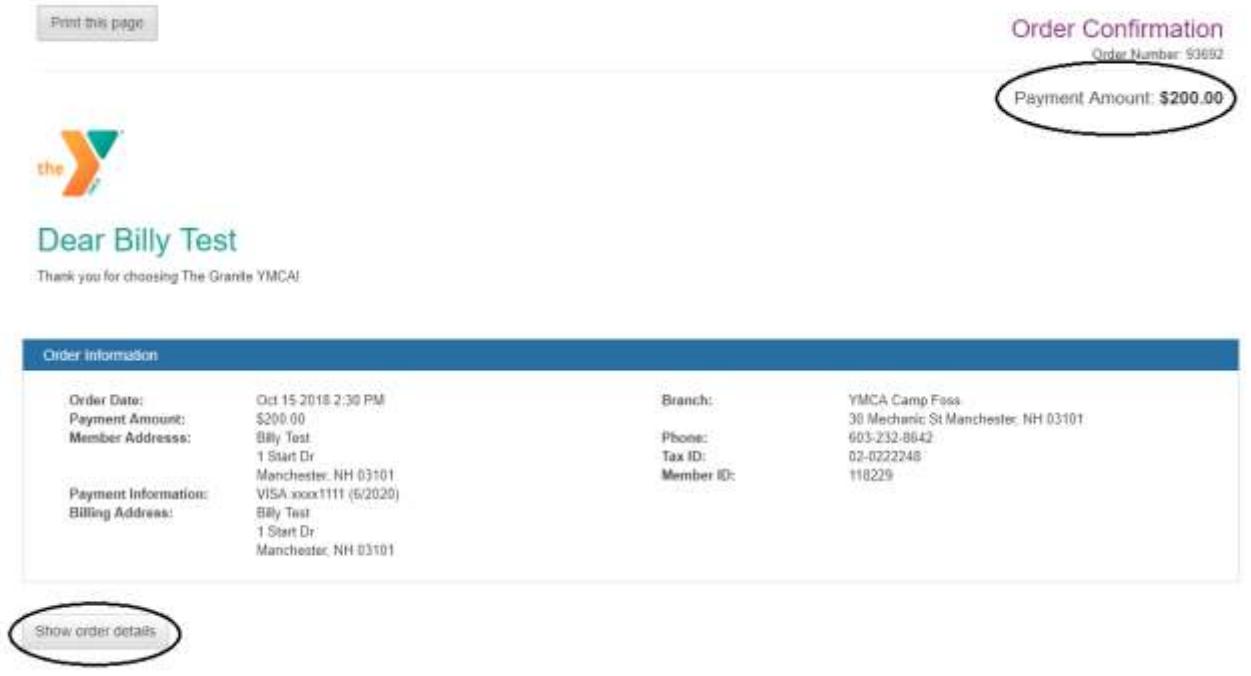

## **Questions**

If you have any questions, please feel free to contact Lauren Frazier, Overnight Camp Registrar, at (603) 232-8642, or **Ifrazier@graniteymca.org.**